# Dokumentasjon for

undervisningsrommet

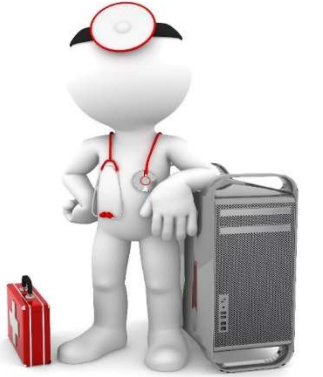

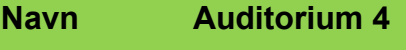

Bygning HUS - BB-bygget

Romnr 3C132F

Her har UiB serviceansvar for det tekniske AV-oppsettet

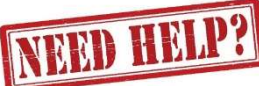

## UiB IT-assistent 555 89409

Auditoriestøtte (Man-fre: 0800-1800) Eventuelt sak via hjelp.uib.no

# Driften UiB 555 86250

Hendelser som involverer vold/trusler

Eduroam / uib-guest

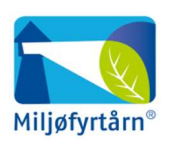

UNIVERSITETET I BERGEN

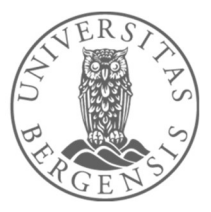

Lys/strøm etc. Eventuelt behovsmelding via lydia.uib.no

# Vekter 555 88081

## Diverse funksjonalitet for auditoriene 1, 2 og 4 i BB-bygget

#### Lysstyring

Lysbrytere finner du blant annet ved utgangene oppe og nede (1). Du finner en mer avansert lysbryter til venstre for rackskapet (2).

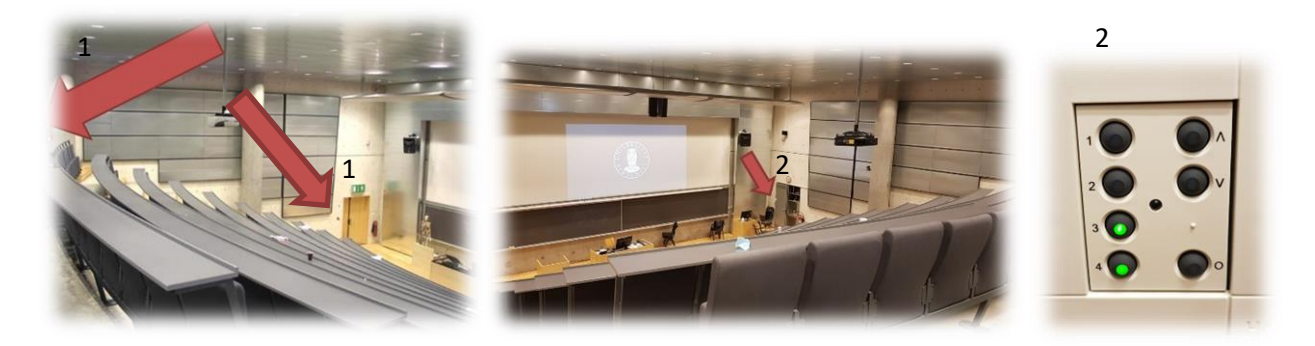

#### Trådløse mikrofoner

Trådløse mikrofoner befinner seg til høyre for rackskap i Auditorium 1 og 2 (3). I Auditorium 4 befinner de seg ved kateteret.

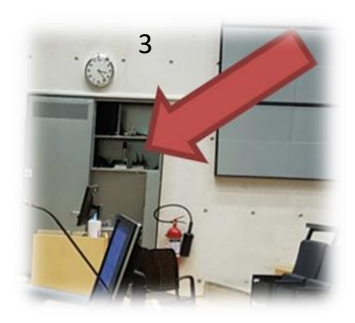

#### Styrepanelet

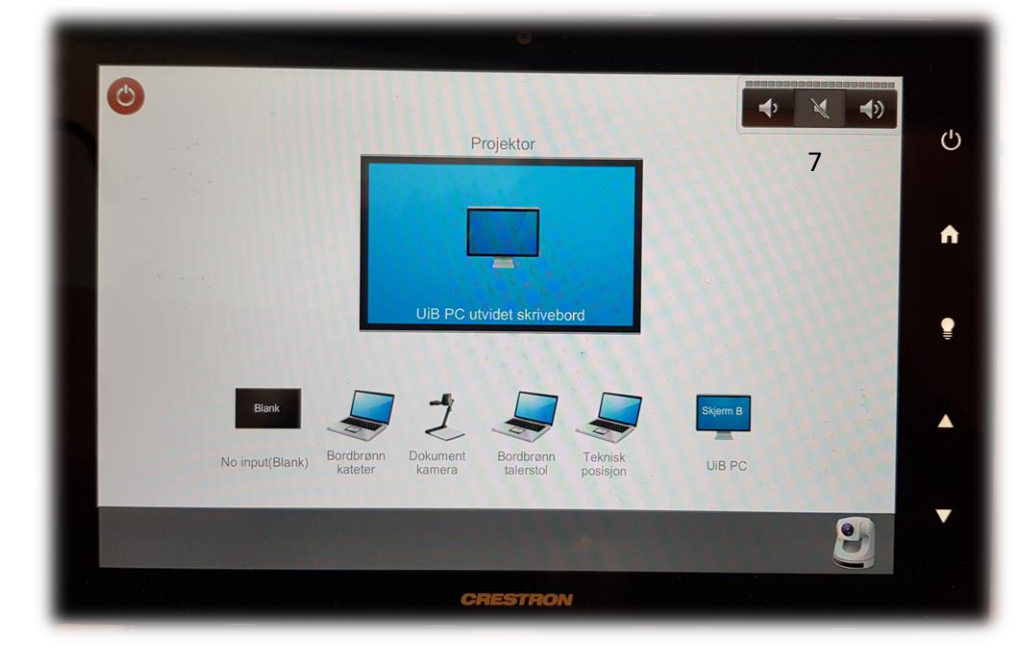

**NB! HUSK Å SLÅ AV PROJEKTOREN NÅR DU ER FERDIG MED UNDERVISNINGEN. TRYKK PÅ OPPE TIL VENSTRE I PANELET. TRYKK DERETTER PÅ «SLÅ AV».**

Styrepanelet har følgende valg:

- **«No input (Blank)»** for «mute»/«ikke vise» noe fra projektor (blå bakgrunn).
- **«Bordbrønn kateter»** for tilkobling av bærbar ved kateteret ved hjelp av HDMI eller en av overgangene (4).
- **«Dokumentkamera»** (5) viser dokument eller gjenstand som du plasserer på visningsflaten til kamera. Kamera her et eget «hjul» på toppen for å zoome inn og ut. Du slår kamera automatisk på når du «løfter» det opp.
- **«Bordbrønn talerstol»** for tilkobling av bærbar ved talerstol ved hjelp av HDMI eller en av overgangene (4).
- **«UiB PC»** for bruk av den faste pc-en i rommet.
- **Kamera** (nede til høyre i panelet) til bruk i Zoom, MS teams eller andre programmer som benytter webkamera. Du kan styre retning og zoom for kamera fra panelet (6) Auditorium 1 og 2 har i tillegg et videonotatkamera som brukes til videonotattjenesten (Opptak av forelesning dersom dette er bestilt).
- I tillegg kan du **styre lyd oppe til høyre i panelet (7)**. Husk at lyden fra før av må være skrudd opp på selve pc-en.

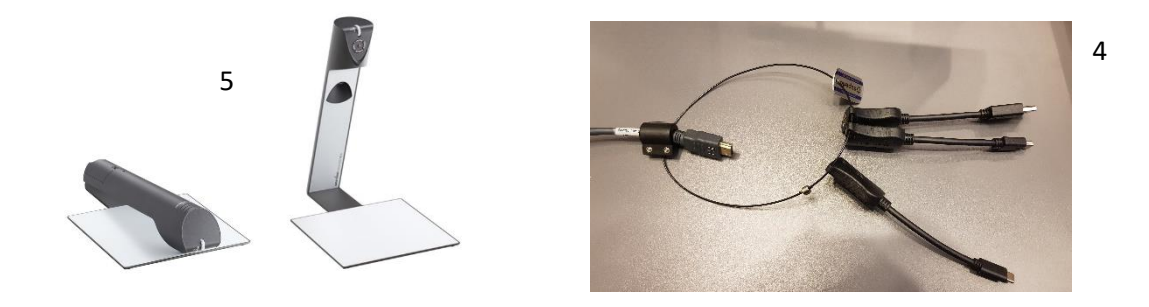

6

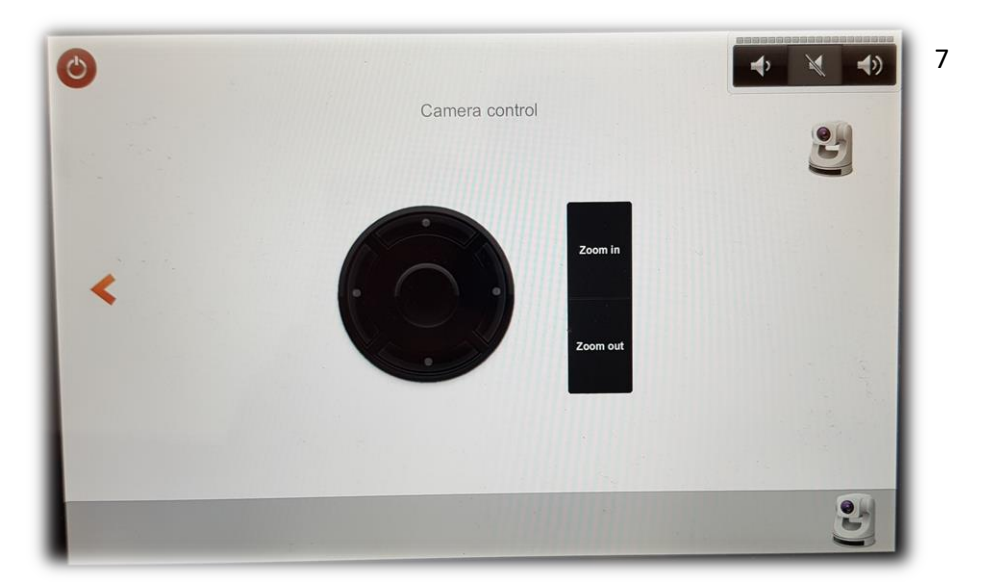

#### Wacomskjerm

Auditoriene er utstyrt med Wacomskjermer. Ved hjelp av den medfølgende pennen (8) kan du tegne på skjermen tilsvarende som en ville gjort med musepeker. Flere av Office programmene har en egen «tegn»/ «draw» meny (9) der du kan velge «penner» med mer. Baksiden av pennen bruker du til å viske vekk med. Bak skjermen er det en egen hendel/knapp (10) som brukes for å senke eller heve skjermen. NB! Penn fungerer bare når du benytter duplisert (duplicate) visning (11). Du holder inne «Windowstast» og trykker gjentatte ganger på «p» for å velge mellom de forskjellige visningene.

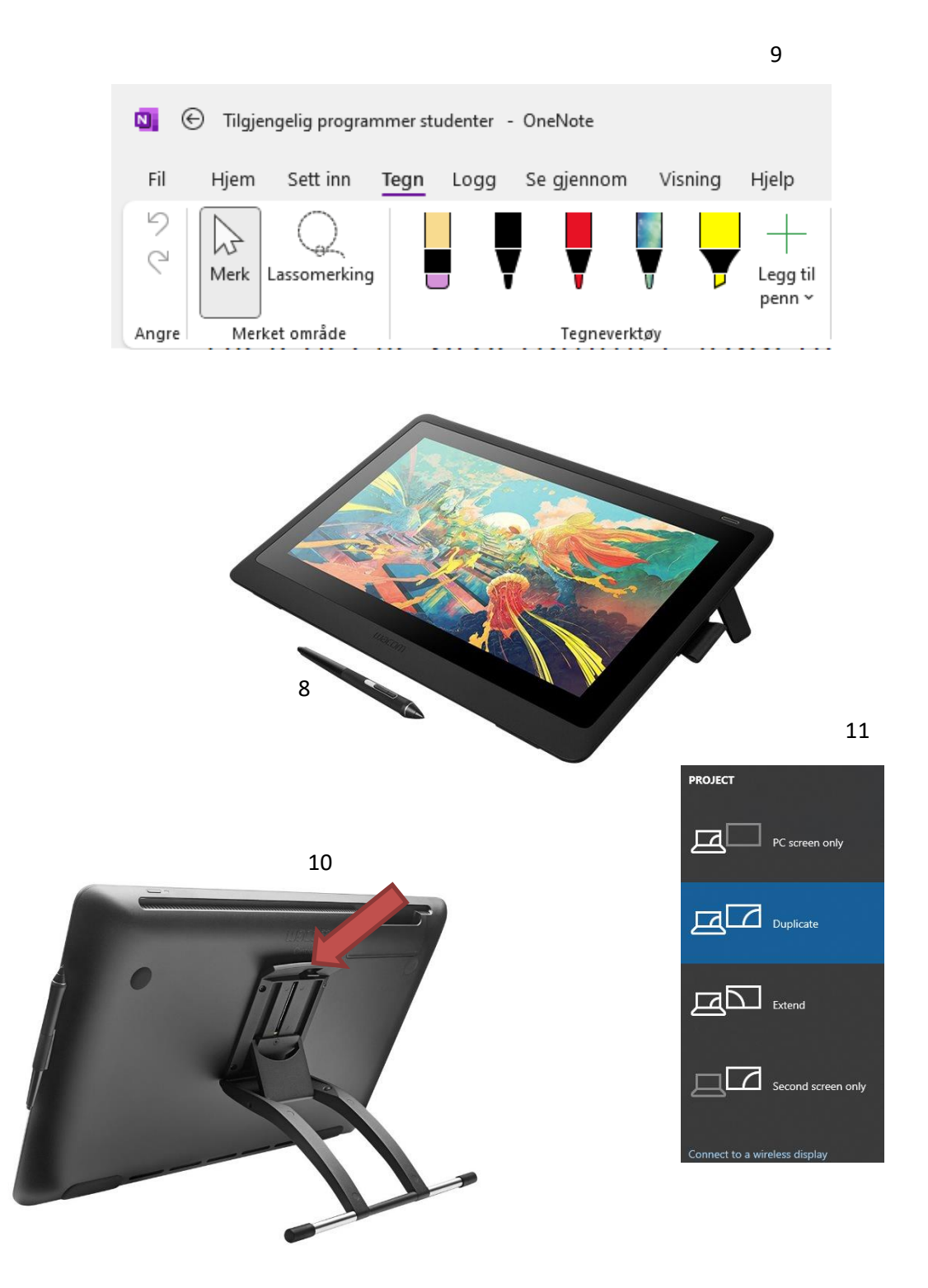

#### Bruk av mikrofoner

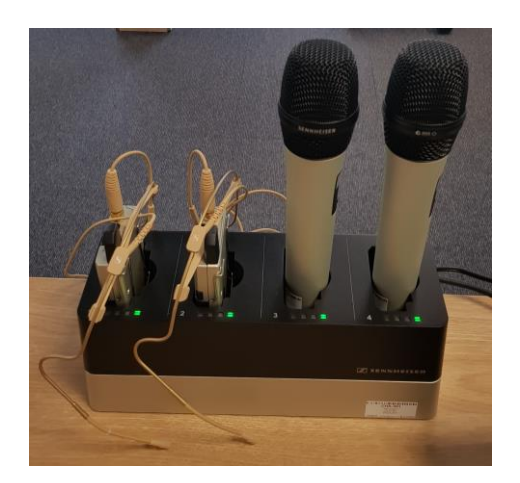

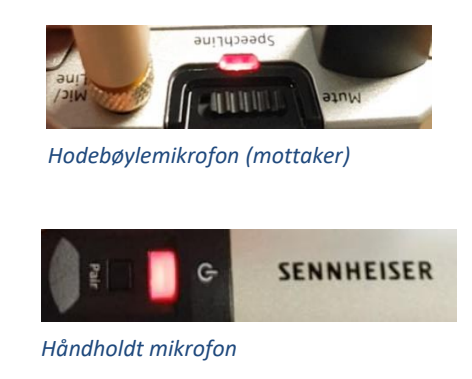

Rommet har **to hodebøylemikrofoner og to håndholdte mikrofoner**.

- Stort sett vil de **slå seg på automatisk noen sekunder etter at du tar den ut av laderen**. Begge type mikrofoner vil **lyse rødt** (se bilde over) helt til de får kontakt med mottaker og er klar til å brukes.
- Når mikrofonen er klar til å brukes vil den **lyse gult dersom «Mute» er slått på**. Dersom **«Mute» er slått av lyser den grønt**. Mikrofonene vil ikke gi lyd før «Mute» er slått av og lyser grønt.

- Dersom det **ikke kommer noe lys** (rødt, gult eller grønt) når du tar mikrofonen ut av lader **må du slå den på manuelt**. På **hodebøylemikrofonen** trykker du inn **den røde**  SENNHEISER **knappen (1)** på siden til den begynner å lyse. På den håndholdte mikrofonen trykker du på den hvite knappen (2) (under powersymbolet  $\mathbf{\Theta}$ ) til 2 knappen begynner å lyse. 1

Når den grønne lampen lyser på mikrofonen er den klar til å brukes.

## **NB: Husk å sette mikrofoner på lading etter bruk!**

(Dersom du skal bruke svanehalsmikrofonen må en huske å slå den på først dersom den er avslått)

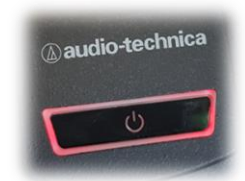

## Endre mellom «Duplicate» og «Extend» visning

For å velge mellom **«Duplicate»** og **«Extend»** holder du inne «**Windowstast»** mens du trykker gjentatte ganger på «**P»**.

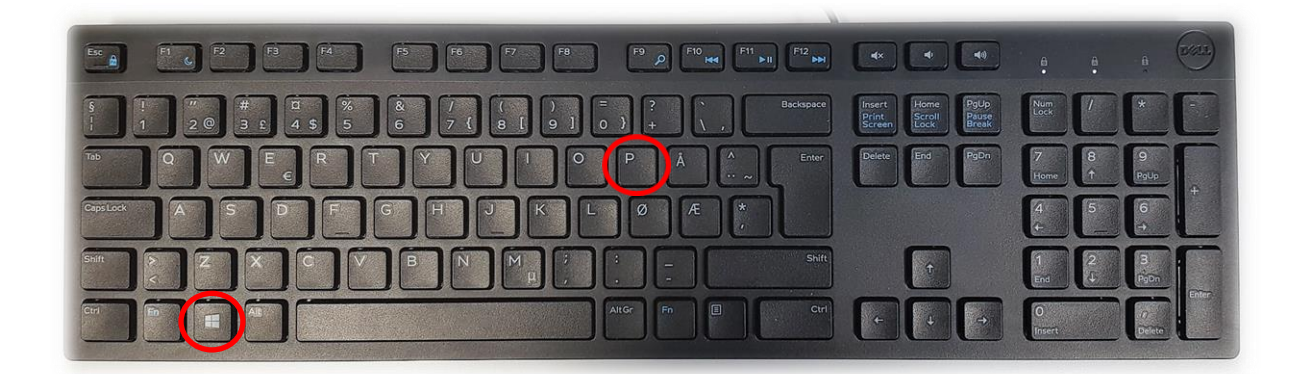

Velger en **«Duplicate»** viser du **samme** bilde på **PC-skjerm** som **projektor**

Velger en **«Extend»** vil du vise **forskjellig** bilde på **PC-skjerm** og **projektor**.

Fordelen med **«Extend»** er at du i en **PowerPointpresentasjon** kan se egne

notater og neste slide på **PC-skjermen** uten at dette blir synlig for **publikum** (projektor)

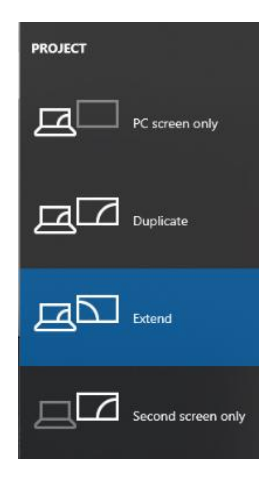

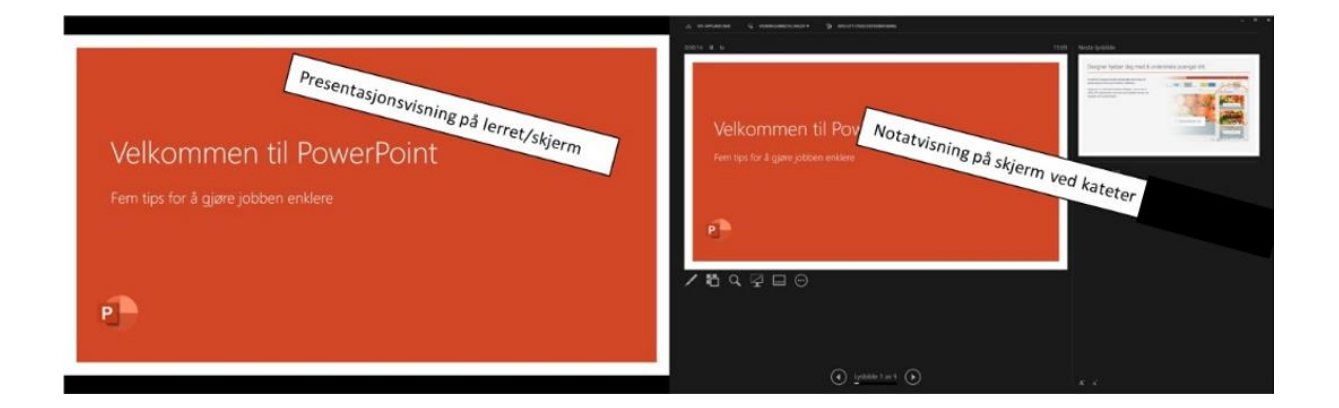